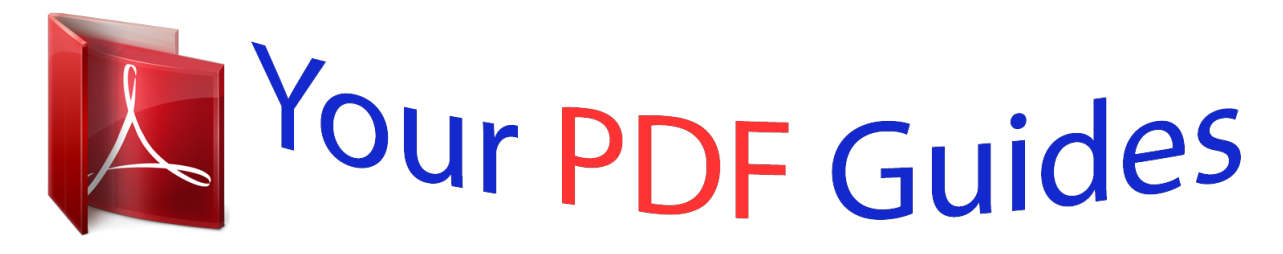

You can read the recommendations in the user guide, the technical guide or the installation guide for MAXTOR ONETOUCH. You'll find the answers to all your questions on the MAXTOR ONETOUCH in the user manual (information, specifications, safety advice, size, accessories, etc.). Detailed instructions for use are in the User's Guide.

> **User manual MAXTOR ONETOUCH User guide MAXTOR ONETOUCH Operating instructions MAXTOR ONETOUCH Instructions for use MAXTOR ONETOUCH Instruction manual MAXTOR ONETOUCH**

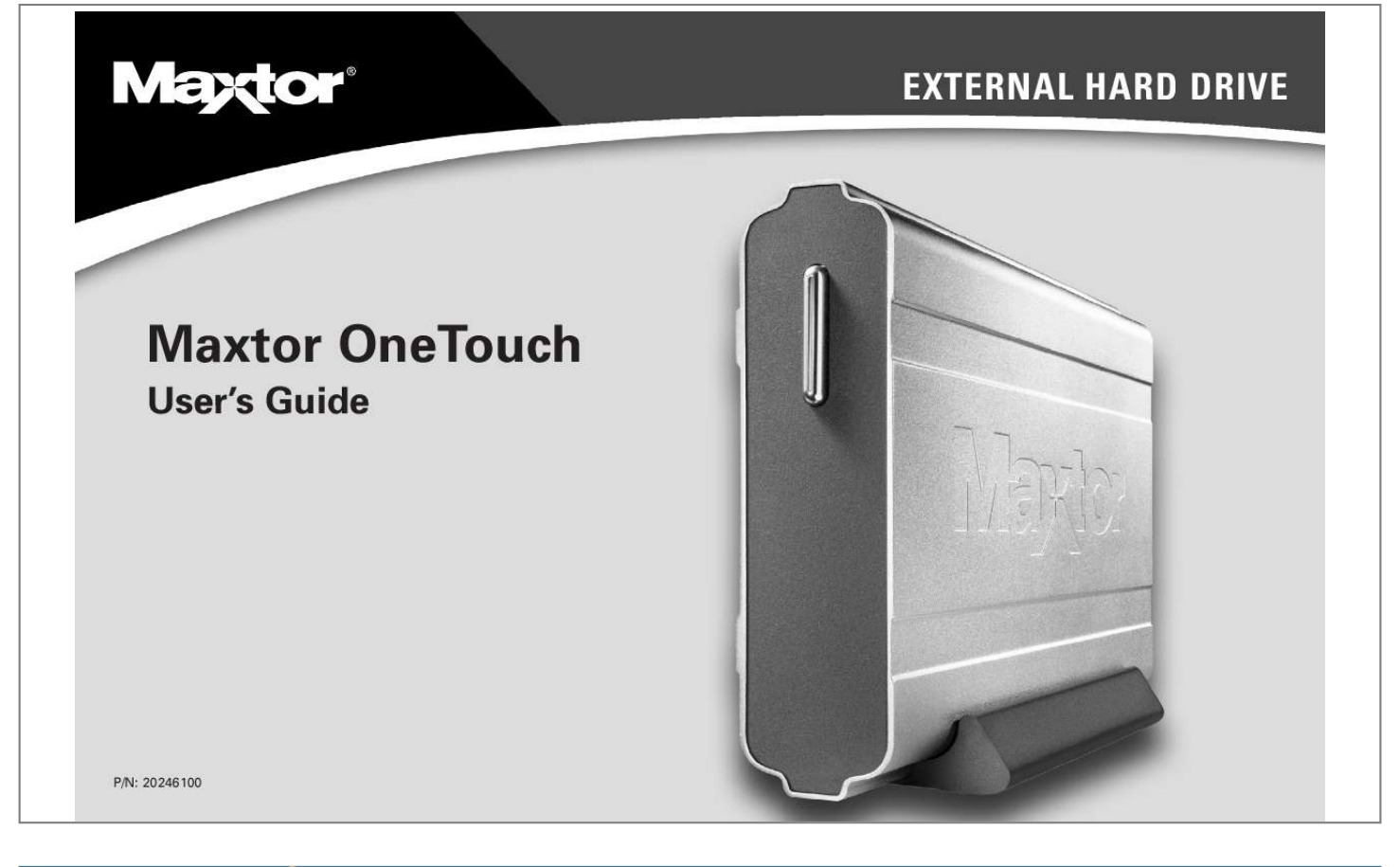

## *Manual abstract:*

*S.) to obtain a Return Material Authorization (RMA) number. A copy of the receipt or a bill of sale bearing the appropriate Maxtor serial number and model number may be required for warranty service. The warranty applies only to the Maxtor products that can be identified by the Maxtor trademark, trade name, serial number or logo affixed to them. Maxtor does not warrant any product that is not manufactured by, for or with permission from Maxtor. This warranty is not applicable to: Abnormal wear and tear; Abuse, unreasonable use, mistreatment, or neglect; Damage caused during installation of the Product; Damage caused by the equipment or system with which the product is used; Damage caused by modification or repair not made or authorized by Maxtor; Product whose Maxtor Serial Number has been removed or defaced; Damage caused by liquids in the product case; Damage to the products' interface or power connectors; Damage caused by use of non-Maxtor packaging; Damage caused by improper or improperly used packaging; Products that are determined to be stolen. THIS WARRANTY AND REMEDIES SET FORTH ABOVE ARE EXCLUSIVE AND IN LIEU OF ALL OTHERS, WHETHER ORAL OR WRITTEN, EXPRESSED OR IMPLIED. MAXTOR SPECIFICALLY DISCLAIMS ANY AND ALL IMPLIED WARRANTIES, INCLUDING, WITHOUT LIMITATION, WARRANTIES OF MERCHANTABILITY AND FITNESS FOR A PARTICULAR PURPOSE AND AGAINST INFRINGEMENT. Additionally, Maxtor does not warrant that the installation software for Macintosh OS and Windows OS will meet your requirements nor the performance or results that the operation of the program will be uninterrupted or error free. No Maxtor dealer, agent or employee is authorized to make any modification, extension or addition to this warranty. MAXTOR IS NOT RESPONSIBLE FOR SPECIAL, INCIDENTAL, INDIRECT OR CONSEQUENTIAL DAMAGES RESULTING FROM ANY BREACH OF WARRANTY, OR UNDER ANY OTHER LEGAL THEORY, INCLUDING BUT NOT LIMITED TO LOSS OF DATA, LOSS OF PROFITS, DOWNTIME, GOODWILL, DAMAGE OR REPLACEMENT OF EQUIPMENT AND PROPERTY, AND ANY COSTS OF RECOVERING, PROGRAMMING OR REPRODUCING ANY PROGRAM OR DATA STORED IN OR USED WITH MAXTOR DISK DRIVES OR MAXTOR PRODUCTS CONTAINING MAXTOR DISK DRIVES or any software product distributed therewith. Some states/jurisdictions do not allow the exclusion or limitation of incidental or consequential damages or exclusions of implied warranties, so the above limitations or exclusions may not apply to you. This warranty gives you specific legal rights, and you may also have other rights that vary from jurisdiction to jurisdiction. Changes are periodically made to the information herein which will be incorporated in revised editions of the publication. Maxtor may make changes or improvements in the product(s) described in this publication at any time and without notice. This product tested to comply with FCC standards for home or office use. Contents 1 Introduction . . . . . . . . . . . . . . . . . . . . . . . . . . . . . . . . . . . . . . . . . . . . . . . . . 1 Maxtor OneTouchTM Drive Components . . . . . . . . . . . . . . . . . . . . . . . . . . . . . 2 System Requirements . . . . . . . . . . . . . . . . . . . . . . . . . . . . . . . . . . . . . . . 3 Handling Precautions . . . . . . . . . . . . . . . . .*

*. . . . . . . . . .*

*. . . . .*

## *. . . . .*

*. . . 4 About this Guide. . . . . . . . . . . . . . . . .*

> *. . . . . . . . . . . . . . . . . . . .*

*. . . . . . 4 Where to Go for Help . . . .*

*. . . . . . . . . . . . . . . . . . . .*

*. . . . . . . . . . . . . . .*

## *. 4 2 Installing Your Drive . . . .*

*. . . . . . . . . .*

*. . . . . . . . . . . . . . . . . . . . . . . 6 Select Your Operating System . . . . . . . . . . . . . . . . . . . . . . . . . . . . . . . . . . . . . . . . . . . . . 6 Formatting Your Drive for Windows . . . . . . . . . . . . . . . . . . . . . . . . . . . . . . 34 Installing Drivers Only . . . . . . . . . . . . . . . . . . . . . . . . . . . . . . . . . . . . . . 35 3 Using Your Drive . . . . . . . . . . . . . . . . . . . . . . . . . . . . . . . . . . . . . . . . . . . . . . . . . . . 37 Connecting and Disconnecting the Drive . . . . . . . . . . . . . . . . . . . . . . . . . . . . . . . . . . . . What is Maxtor OneTouch? . . . . . . . . . . . . . . . . . . . . . . . . . . . . . . . . . . . . . . . . . . . . . . Using Retrospect® . . . . . . . . . . . . . . . . . . . . . . . . . . . . . . . . . . . . . . . . Changing your Maxtor OneTouch script . . . . . . . . . . . . . . . . . . . . . . . . . . . . . . . . . . . . . Using the Maxtor OneTouch Utility . . . . . . . . . . . . . . . . . . . . . . . . . . . . . . . . . . . . . . . . Installing Applications on your Drive . . . . . . . . . . . . . . . . . . .*

*. . . . . . . . . . . . . . . . . . . . . Editing Video . . . . . . . . . . . . . . . . . . . . . . . . . . . . . . . . . . . . . . . . . . . . . . . . . . . . . . . . . . Moving Data Between Two Systems . . . . . . . . . . . . . . . . . . . . . . . . . . . . . . . . . . . . . . . Playing Games . . . . . . . . . . . . . . . . . . . . . . . . . . . . . . . . . . . . . . . . . . . . . . . . . . . . . . . . Storing Audio . . . . . . . . . . . . . . . . . . . . . . . . . . . . . . . . . . . . . . . . . . . . . . . . . . . . . . . . . Adding Rubber Feet to Your OneTouch Drive . . . . . . . . . . . . . . . . . . . . . . . . . . . . . . . . Using Large Capacity Drives with Windows. . . . . . . . . . . . . . . . . . . . . . . . . . . . . . . . . . Using Security Lock . . . . . . . . . . . . . . . . . . . . . . . . . . . . . . . . . . . . . . . . . . . . . . . . . . . . 37 39 40 41 42 46 47 47 47 48 48 49 50 4 Backing Up Your System . . . . . . . . . . . . . . . . . . . . . . . . . . . . . . . . . . . . . . . . . . 51 5 Disaster Recovery . . . . . . . . . . . . . .*

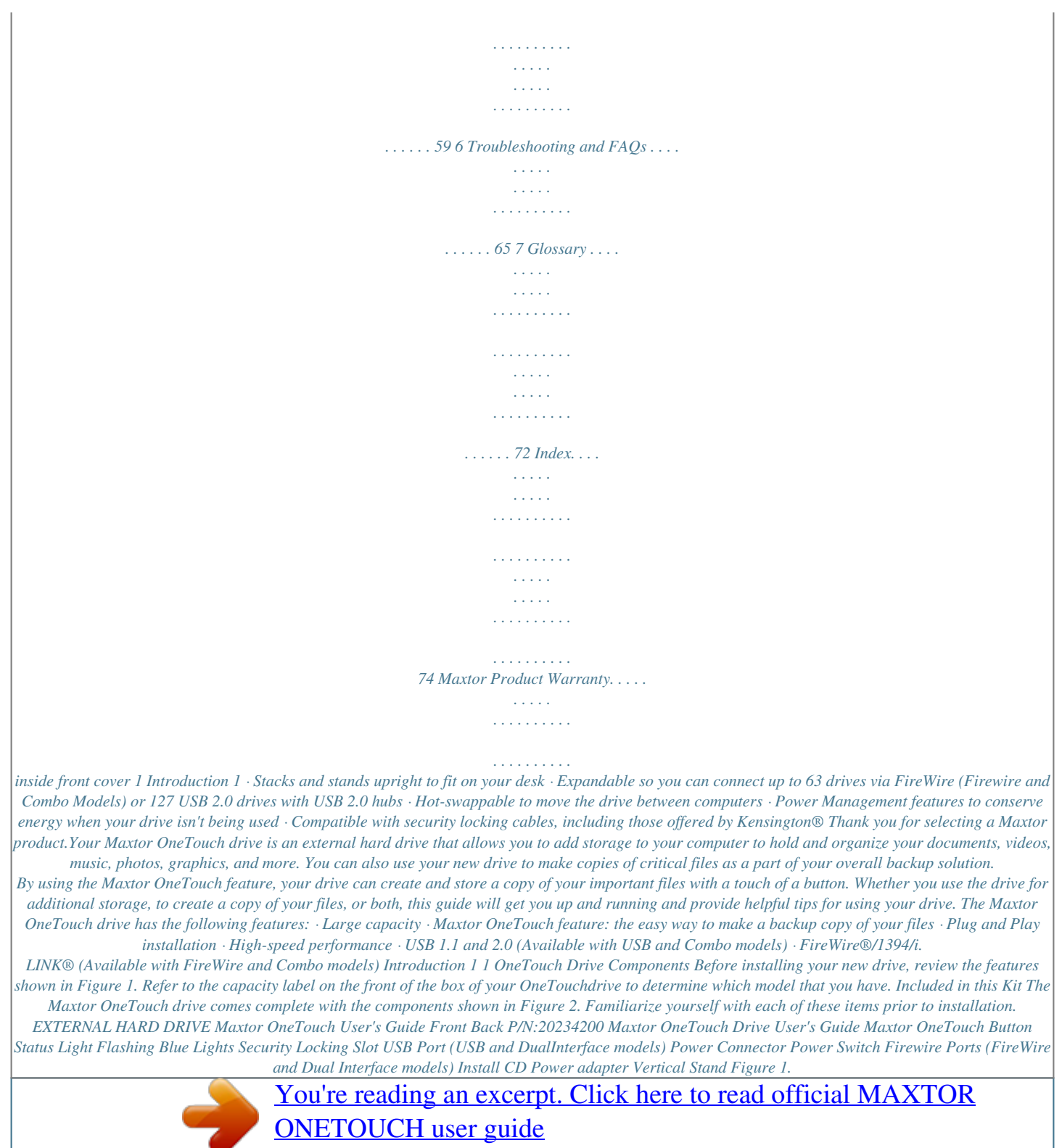

 *OneTouch Drive Features Rubber Feet (See "Adding Rubber Feet to Your OneTouch Drive" on page 48 in chapter 3, for installation instructions) Figure 2. Included in this Kit 2 System Requirements FireWire model includes: 6-pin to 6-pin FireWire cable for connecting your Maxtor drive to your computer. The following are the minimum system requirements. Windows 6-pin connector 1 Many laptop computers, have a smaller 4-pin FireWire port requiring a special 4-pin to 6-pin FireWire cable. This is not included, but available for purchase at: http://www.*

*maxstore.com or a standard computer store. · Pentium II-class equivalent processor or later, including Intelcompatible AMD processors · Windows® 98SE, Me, 2000 Professional, or XP · CD-ROM drive · 32 MB RAM or more as required by Windows · Available FireWire/1394/i.LINK or USB 1.1 or 2.0 port depending on model NOTE: USB 1.1 is slower than USB 2 or FireWire · Internet connection (for system updates) For faster operation, add a FireWire port to your PC with Maxtor's 1394/FireWire PCI Card. Available at http://www.maxstore.com in North America.*

*USB model includes: `A' to `B' USB cable The `A' connector, typically, plugs into your computer and the `B' connector plugs into your Maxtor Drive. `A' connector `B' connector Macintosh · Mac OS 9.1 or higher or Mac OS X versions 10.1.2 - 10.*

*1.5 and versions 10.2.4 or higher · CD-ROM drive · 32 MB RAM or more as required by Mac OS · Available FireWire or USB 1.1 or 2.*

*0 port depending on model · Internet connection (for system updates) If your computer has a different type of USB connection, you can purchase the correct type of cable from your local computer store. Combo model includes: `A' to `B' USB cable and 6-pin to 6-pin FireWire cable Though this model has both USB and FireWire interfaces, it is only possible to use one at a time. Introduction 3 1 Handling Precautions Handle your drive with care! Follow the precautions listed here or damage to the drive may result and your warranty may become void. Review the "Maxtor Product Warranty" on the inside front cover for more information. The following precautions can prevent loss of data: · Do not bump, jar, drop the drive or move while in operation. · Do not stack drives more than two high. · Do not set the drive on its side without using the vertical stand as it may fall over and cause damage. · Do not remove any cables or power cords without properly disconnecting the drive through the operating system. · Do not set any liquids or drinks on the drive. Liquids will damage the internal electronics.*

*· Do not attempt to open the drive's case. This will void your warranty. About this Guide The following symbols and conventions are used in this guide: Bold Used for menu, command, and keyboard selections you make and screens you will see. Italics Used for emphasis and to identify new terms, which may also be defined in the Glossary. Helpful information about a particular topic. Important information to prevent problems and ensure that you are successful in using the drive. Where to Go for Help For additional help with your drive, its installation and the software, contact one f you do not install the Retrospect program, you will not be able to use it with the OneTouch backup feature described later in this guide. It may take a few seconds for the next screen to appear. If a message appears asking you to restart, follow the onscreen directions to Restart your computer. (Please do not eject the Installer CD.*

*) Once your computer restarts, you will see the next screen. The InstallShield welcome screen will open. 9. In the Destination Folder section of the screen, you can see where the Maxtor software will be installed. If you wish to change this, click Browse and choose a new location.*

*When your are ready, click Next. The Select Program Folder screen will appear. 10. You can see the name of the Maxtor program folder and where it will appear in the Windows Start Menu. You can make changes to these settings, if you need to.*

*When you are ready, click Next. The Setup Status window should appear briefly, then the InstallShield Wizard Complete window should appear. 6. Click Next. The License Agreement screen will appear. 11. Click Finish. You may see a message asking you to Please Reboot your computer. If so, select: `Yes, I want to restart my computer now' and click OK. After your computer restarts, go to the next step.*

*7. After reading the License Agreement, click Yes. The Customer Information screen will appear. 7 (Please do not eject the Install CD.) If you don't see the Please Reboot message, move to the next step. If you have chosen not to not install Retrospect, move to the Connecting the Drive section on the next page. 16. After the software is installed on your system, a message is displayed "InstallShield Wizard completed" signifying that your installation was successful. 17. Click the Finish button.*

*18. Please remove the Maxtor Install CD from your computer. 19. Proceed to the next section: Connecting the Drive. 2 12.*

*The Retrospect 6.0 Installshield Wizard will appear. click Next. The License Agreement screen should now appear. Windows 2000 and XP: Connecting the Drive The Maxtor OneTouch Drive connects to your computer using either a Firewire or USB interface.*

*Make sure you know which interface is available on your drive and on your computer. Please Install the software BEFORE you connect the drive. 13. After reading the agreement, select "I accept. ." and click Next. The Customer Information screen will appear. 14. Fill in your information and click Next. The Setup Type screen will appear.*

*Connecting the Power 1. Plug the round female connector from the power adapter into the drive's power connector. 2. Plug the two-pin female connector on the power cord into the power adapter. 15. You can choose the Complete Installation (recommended) to install all of the Retrospect Software or Custom Installation to choose individual components and specify an install location. Note: If you do not install the Retrospect program, you will not be able to use it with the OneTouch backup feature described later in this guide. Make your choice and click Next. The Ready to Install screen appears. If you're ready to install the Retrospect software, click Install to begin installing the software on your computer.*

*Figure 3. Connecting the Power Installing Your Drive 8 3. Plug the standard electrical plug from the power adapter into your power source. 4. Turn on the Maxtor OneTouch Drive using the power switch on the back of the drive.*

*The two blue lights on the front should illuminate. 5. Determine whether you have USB or FireWire ports available on your system. If you are connecting your drive with FireWire, proceed to "Connecting with the FireWire Cable" on page 10.*

[You're reading an excerpt. Click here to read official MAXTOR](http://yourpdfguides.com/dref/2944213)

[ONETOUCH user guide](http://yourpdfguides.com/dref/2944213)

*Plug the smaller end of the USB cable into the USB connection on the drive. 2 USB Port Connecting with the USB Cable If you have a OneTouch drive with* both USB and FireWire interfaces, do not plug a USB cable into the drive when a FireWire cable is already connected to the drive. The OneTouch drive will *only operate with one interface at a time. USB Port Figure 4. Connecting to the USB Port It may take up to 2 minutes for your computer to recognize the drive, after connecting it to your computer. Your system may request you to restart your computer to complete the hardware installation. If so, go ahead and restart. Your new untitled drive appears in the same way as your other drives with the name with a new drive letter assigned to it by the operating system. The assigned letter will vary depending upon the number of other drives connected to your computer. Make a mental note of this drive letter.*

 *2.*

*It's a good idea to name your new drive, so that is easy to identify later when you use it for backing up your system. To name it: To connect the USB cable 1. Plug the larger end of the USB cable into any available USB port on your computer. This USB logo TM may help you identify a USB port. 1. Open your My Computer icon (where your other drives appear.) 9 2. Right-click your new drive's icon and select Properties. The Properties window will open. To connect the FireWire cable 1.*

*Plug one end of the FireWire cable into any available FireWire port on your computer. Many laptop computers, have a smaller 4-pin FireWire port requiring a special 4-pin to 6-pin FireWire cable (not included). If your computer has a 4-pin FireWire connection, you can purchase a 6-pin to 4-pin cable from http://www.maxstore.com or your local computer store.*

*3. In the Label section at the top of the window, enter a name for your drive. For example: `Maxtor.' If you're running Windows 2000 or XP, Maxtor suggests re-formatting your drive for best performance and operation. If you plan to connect this drive to a computer runningWindows 98 or ME, however, you will need to keep the drive in its original format.*

*More information is provided in "Formatting Your Drive for Windows" on page 34. The installation is complete and your Maxtor OneTouch drive is ready to use! If you did the Full Installation, including Retrospect, we encourage you to proceed to setup the Maxtor OneTouch feature for easy, automated backup of your important files, anytime, at the touch of a button! Simply go to "Windows 2000 and XP: Setting Up the Maxtor OneTouch Feature" on page 11. 2 4-pin connector 2. Plug the other end of the FireWire cable into an available FireWire port on the back of the drive. Connecting with the FireWire Cable This section describes how to connect your OneTouch drive using a FireWire cable. For more information about the FireWire interface, go to*

*http://www.askfor1394.com. Do not plug a FireWire cable into the drive when a USB cable is already connected to the drive. This drive will only operate on one interface at a time.*

*FireWire Ports FireWire Ports Figure 5. Connecting to a FireWire port It may take up to 2 minutes for your computer to recognize the drive, after connecting it to your computer. Installing Your Drive 10 Your new untitled drive appears in the same way as your other drives, with a new drive letter assigned by the operating system. The assigned letter will vary depending upon the number of other drives connected to your computer. Make a mental note of this drive letter. Windows 2000 and XP: Setting Up the Maxtor OneTouch Feature Once the drive is recognized by your computer, you can set up the Maxtor OneTouch feature to automatically make a backup copy of your selected files each time you press the OneTouch button. Windows XP: you may see an alert box*

*regarding a requirement for administrator privileges. Proceed with your installation. For further information, refer to "Administrator Privilege for Windows" on page 71 in chapter 6. 2 It's a good idea to name your new drive, so that is easy identify later when you use it for backing up your files.*

*To name it: 1. Open your My Computer icon (where your other drives appear.) 2. Right-click your new drive's icon and select Properties. The Properties window will open.*

*To set up the Maxtor OneTouch button feature 1. Push the button on the front of your drive. The Welcome to Retrospect screen appears. A license code is automatically entered for you, do not change this code. Retrospect is not licensed for Windows 2000 Server.*

*3. In the Label section at the top of the window, enter a name for your drive. For example: `Maxtor.' If you're running Windows 2000 or XP, Maxtor suggests reformatting your drive for best performance and operation. If you plan to connect this drive to a computer running Windows 98 or ME, however, you will need to keep the drive in its original format. More information is provided in "Formatting Your Drive for Windows" on page 34. 2. Click OK to proceed. The next screen will appear: `Would you like to register Retrospect Express now?' 4. The installation is complete and your Maxtor OneTouch drive is ready to use.*

*If you did the Full Installation, including Retrospect, we encourage you to proceed to the next section to setup the Maxtor OneTouch feature for easy, automated backup of your important files, anytime, at the touch of a button! 3. Choose Register Now, Register Later or Already Registered. If you chose Register Now, go to the next step. If you chose Register Later or Already Registered, Retrospect will open. Go directly to Step 5. 4. Enter the required information on the form. 11 · Click Email to register via email · Click Print to register via mail · Click Register Later if you do not want to register at this time. By registering1 your new drive, you will have the option of receiving product updates, special offers, and important information about other data storage solutions from Maxtor. 5.*

*Once you've made your selection, Retrospect will open and the Maxtor OneTouch Setup screen will appear. 2 6. Click Next. The Step 1 screen will appear. 7. Select the drive to copy your files from and click Next. The Step 2 screen will appear. 8. Choose the type of files to copy: Just Documents copies only documents you have created, including your favorite files, bookmarks, and cookies. This selection is ideal for most users.*

*1. Your registration information is collected and maintained according to the Dantz and Maxtor privacy policies located on their respective web sites. If you choose to E-mail the information, make sure you are connected to the Internet. If you choose to print the information, you can fax the form to Dantz Corporation at +1 925 253 9099. Applications and Documents copies application files in addition to documents. This selection allows you to restore an*

*application file if it has become damaged.*

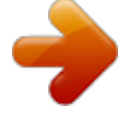

 *This selection does not copy your operating system, registry (Windows) files, or Internet cache files. If you want to create a full backup of your entire system, go to "Backing up your complete system" on page 55 in chapter 4. Installing Your Drive 12 Make your choice and click Next. 9.*

*The Step 3 screen is displayed. Select the Maxtor OneTouch drive or another drive on your computer as the location to store the copy of your files. Click Next. Windows 98SE and ME: Installing the Software 1. Turn on your computer 2. Insert the Maxtor Installation CD into your CD-ROM drive. After a few seconds, the Maxtor Installer screen will open. 3. Select your language. The Main Menu will appear next.*

*2 You cannot select the same drive to be both the source and destination for your files. The source and destination drives must be different. The "Congratulations...*

*now ready" screen appears. 10. To complete the Maxtor OneTouch setup, click Finish. If you would like to do your first backup immediately, click the Start Now button. Retrospect will copy your files and the message: `Execution completed successfully' will appear.*

*When you are finished, you can Exit Retrospect. 4. Select Install Software. The Install Software screen will appear. 5. Select Full Installation or Custom Installation. (Full Installation is recommended.) See Software Installation Options on page 1 of this chapter for more information. Note: If you do not install the Retrospect program, you will not be able to use it with the OneTouch backup feature described later in this guide. It may take a few seconds for the next screen to appear.*

*If a message appears asking you to restart, follow the onscreen directions to Restart your computer. (Please do not eject the Installer CD.) The InstallShield welcome screen will appear. 11. Go to the File menu and choose Exit. You are now ready to use the Maxtor OneTouch feature. Each time you touch the button, Retrospect makes a copy of the folders and files on your source drive exactly as they exist at that time. The OneTouch button may not function when Retrospect is already running. To correct the problem, go to the File menu in Retrospect, and choose Exit. Your hardware and software installation is now complete.*

*See "Using Your Drive" on page 37 in chapter 3. for information on using your drive for common applications and on using Retrospect to make copies of your important files and restore copied files. 6. Click Next. The License Agreement screen will appear.*

*13 7. After reading the License Agreement, click Yes. The Customer Information screen will appear. 13. Select `Yes, I want to restart my computer now' and click OK Your computer will now restart.*

*Please do not eject the Install CD unless you have chosen not to install the Retrospect Express software. 8. Enter your User Name and Company Name. Click Next. The Choose Destination Location screen will appear. 2 9. In the Destination Folder section of the screen, you can see where the Maxtor software will be installed. If you wish to change this, click Browse and choose a new location. When your are ready, click Next. The Select Program Folder screen will appear.*

*14. When your computer restarts, an operating system window will appear while the installation of your drive is completed. After a short time, this window will close. If you chose Custom Install earlier to not install Retrospect, you can move to "Connecting with the FireWire Cable:" on page 16. Otherwise, the Retrospect Welcome screen will appear. 10. You can see the name of the Maxtor program folder and where it will appear in the Windows Start Menu. You can make changes to these settings, if you need to. When your are ready, click Next. 15.*

*Click Next. The License Agreement screen should now appear. 16. After reading the agreement, select "I accept. .*

*" and click Next. The Customer Information screen will appear. 11. The Driver Information Database window will appear. After short time, it will close and the installation will begin.*

*When the installation completes, the InstallShield Wizard Complete window should appear. 17. Fill in your information and click Next. The Setup Type screen will appear. 12. Click Finish. The Please Reboot screen should appear. 18. You can choose the Complete Installation (recommended) to install all of the Retrospect Software or Custom Installation to choose individual components and specify an install location. Make your choice and click Next.*

*Installing Your Drive 14 The Ready to Install screen appears. If you're ready to install the Retrospect software, click Install to begin installing the software on your computer. 2. Plug the two-pin female connector on the power cord into the power adapter. 2 19. After the software is installed on your system, a message is displayed "InstallShield Wizard completed" signifying that your installation was successful. 20. Click the Finish button. 21. Please remove the Maxtor Install CD from your computer.*

*22. Proceed to the next section: Connecting the Drive. Figure 3. Connecting the Power 3. Plug the standard electrical plug from the power adapter into your power source.*

*4. Turn on the Maxtor OneTouch Drive using the power switch on the back of the drive. The two blue lights on the front of the drive should illuminate. 5. Determine whether you have USB or FireWire ports available on your system.*

*If you are connecting your drive with FireWire, proceed to "Connecting with the FireWire Cable" on page 23. Windows 98SE and ME: Connecting the Drive The Maxtor OneTouch Drive connects to your computer using either a Firewire or USB interface. Make sure you know which interface is available on your drive and on your computer to determine which interface is available. Please Install the software BEFORE you connect the drive. Connecting the Power 1. Plug the round female connector from the power adapter into the drive's power connector. Connecting with the USB Cable If you have a OneTouch drive with* both USB and FireWire interfaces, do not plug a USB cable into the drive when a FireWire cable is already connected to the drive. The OneTouch drive will *only operate with one interface at a time. To connect the USB cable 1. Plug the larger end of the USB cable into any available USB port on your computer.*

*This USB logo TM may help you identify a USB port. 15 2. Plug the smaller end of the USB cable into the USB connection on the drive. 3. right-click your new drive's icon and select Properties. The Properties window will open. 4. In the Label section at the top of the window, enter a name for your drive. For example: `Maxtor.' 5.*

*The installation is complete and your Maxtor OneTouch drive is ready to use! USB Port USB Port 2 Figure 4. Connecting to the USB Port It may take up to 2 minutes for your computer to recognize the drive, after connecting it to your computer: If you did the Full Installation, including Retrospect, we encourage you to setup the Maxtor OneTouch feature for easy, automated backup of your important files, anytime, at the touch of a button! Simply go to "Windows 98SE and ME: Setting Up the Maxtor OneTouch Feature" on page 18.*

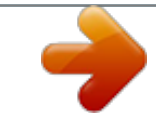

## [You're reading an excerpt. Click here to read official MAXTOR](http://yourpdfguides.com/dref/2944213) [ONETOUCH user guide](http://yourpdfguides.com/dref/2944213)

 *Connecting with the FireWire Cable: This section describes how to connect your OneTouch drive using a FireWire cable. For more information about the FireWire interface, go to http://www.askfor1394.*

*com. Do not plug a FireWire cable into the drive when a USB cable is already connected to the drive. This drive will only operate on one interface at a time. 1. Your new drive appears in the same way as your other drives with the name New Volume and a drive letter assigned by the operating system.*

*The assigned letter will vary depending upon the number of other storage devices connected to your computer. Make a mental note of this drive letter. Your system may request you to restart your computer to complete the hardware installation. If so, go ahead and restart. It's a good idea to name your new drive, so that is easy to identify later when you use it for backing up your files. Here's how to do it: Windows 98SE Only: (If you are using Windows ME, please move on to the next section: `To Connect the FireWire Cable') Make sure you have first installed the Windows 98SE 1394 Storage Supplement. This Microsoft supplement installs a Safe Removal utility that allows you to safely stop a Plug and Play storage device prior to 2. Open your My Computer icon (where your other drives appear.) Installing Your Drive 16 physically unplugging the device. This supplement also includes an update for the FireWire/1394 drivers.*

*Once your drive is installed, look in the System Tray, located at the bottom right of your desktop, for the icon shown in the following figure. Unplug or Eject Hardware icon To Connect the FireWire Cable 1. Plug one end of the FireWire cable into any available FireWire port on your computer. Laptop Users Many laptop computers, have a smaller 4pin FireWire port requiring a special 4-pin to 6-pin FireWire cable (not included). If your computer has a 4-pin FireWire connection, you can purchase a 6-pin to 4-pin cable from http://www.maxstore.com or your local computer store. 2 If the icon is not displayed, you need to install the 1394 Storage Supplement. 4-pin connector a. While connected to the internet, go to the Microsoft Support web site at http://support. microsoft.com. b. In the upper left corner, select Windows 98 from the Search the Knowledge Base drop-down menu and click the Show options item. c.*

*Select the option to search Article ID and enter "Q242975" in the field labeled For solutions containing... d. The search should return an item called: Update for 1394 Storage Peripherals in Windows 98 Second Edition (Q242975).*

*Click this link and go to the article. e. Inside this article, click on the link: http:// www.microsoft.com/windows98/downloads/contents/ WURecommended/S\_WUFeatured/1394/Default.asp. f. Download and install this Windows update as instructed. g. Later, when you connect the drive to your computer, a window will appear three (3) times called "Version Conflict.*

*" Click Yes each time to keep the existing files. 2. Plug the other end of the FireWire cable into an available FireWire port on the back of the drive. FireWire Ports FireWire Ports Figure 5. Connecting to a FireWire port It may take up to 2 minutes for your computer to recognize the drive, after connecting it to your computer: 17 3. Your new untitled drive appears in the same way as your other drives with a new drive letter assigned by the operating system. The assigned letter will vary depending upon the number of other storage devices connected to your computer. Make a mental note of this drive letter. It's a good idea to name your new drive, so that it is easy to identify later when you use it for backing up your files. The Welcome to Retrospect screen appears.*

*A license code is automatically entered for you, do not change this code. 2. Click OK to proceed. The next screen will appear: `Would you like to register Retrospect now?' 2 3. Choose Register Now, Register Later or Already Registered.*

*If you chose Register Now, go to the next step. If you chose Register Later or Already Registered, Retrospect will open. Go directly to Step 5. 4. To name your new drive, right-click it's icon and select Properties.*

*The Properties window will open. 5. In the Label section at the top of the window, enter a name for your drive. For example: `Maxtor.' 6. The installation is complete and your Maxtor OneTouch drive is ready to use! If you did the Full Installation, including Retrospect, we encourage you to proceed to the next section to setup the Maxtor OneTouch feature for easy, automated backup of your important files, anytime, at the touch of a button! 4. Enter the required information on the form. · Click Email to register via email · Click Print to register via mail Click Register Later if you do not want to register at this time. By registering1 your new drive, you will have the option of receiving product updates, special offers, and important 1. Your registration information is collected and maintained according to the Dantz and Maxtor privacy policies located on their respective web sites.*

*If you choose to E-mail the information, make sure you are connected to the Internet. If you choose to print the information, you can fax the form to Dantz Corporation at +1 925 253 9099. Windows 98SE and ME: Setting Up the Maxtor OneTouch Feature Once the drive is recognized by your computer, you can set up the Maxtor OneTouch feature to automatically make a backup copy of your selected files each time you press the OneTouch button. To set up the Maxtor OneTouch button feature 1. Push the button on the front of your drive. Installing Your Drive 18 information about other data storage solutions from Maxtor. Once you've made your selection, Retrospect will open and the Maxtor OneTouch Setup screen will appear. addition to documents. This selection allows you to restore an application file if it has become damaged. This selection does not copy your operating system, registry (Windows) files, or Internet cache files.*

*If you want to create a full backup of your entire system, go to `Chapter 4: Backing up your system.' Make your choice and click Next. 5. Click Next. 2 The Step 1 screen will appear.*

*8. The Step 3 screen is displayed. Select the Maxtor OneTouch drive or another drive on your computer as the location to store the copy of your files. Click Next. You cannot select the same drive to be both the source and destination for your files.*

*The source and destination drives must be different. The "Congratulations... now ready" screen appears. 9. To complete the Maxtor OneTouch setup, click Finish. If you would like to do your first backup immediately, click the Start Now button. Retrospect will copy your files and the message: `Execution completed successfully' will appear. 6.*

*Select the drive to copy your files from and click Next. When you are finished, you can Exit Retrospect. The Step 2 screen will appear.*

[You're reading an excerpt. Click here to read official MAXTOR](http://yourpdfguides.com/dref/2944213)

[ONETOUCH user guide](http://yourpdfguides.com/dref/2944213)

 *10. Go to the File menu and select Exit. You are now ready to use the Maxtor OneTouch feature. Each time you touch the button, Retrospect makes a copy of the folders and files on your source drive exactly as they exist at that time. 7. Choose the type of files to copy: Just Documents copies only documents you have created, including your favorite files, bookmarks, and cookies. This selection is ideal for most users.*

*Applications and Documents copies application files in 19 The OneTouch button may not function when Retrospect is already running. To correct the problem, go to the File menu in Retrospect, and choose Exit. Your hardware and software installation is now complete. See "Using Your Drive" on page 37 in chapter 3, for information on using your drive for common applications and on using Retrospect to make copies of your important files and restore copied files. 7.*

*Click Continue. The license screen will appear. 8. Review license agreement and Accept to continue. The Install Retrospect Express screen will appear. Macintosh OS X: Installing the Software 1. Turn on your computer 2. Insert the Maxtor Installation CD into your CD-ROM drive. After a few seconds, the Install CD should appear on your Macintosh's desktop. 9. This screen allows you to specify what type of installation you want and where. It is automatically setup to do a Full Installation (Recommended) into the Applications folder on your Macintosh. You can select a Custom Installation, using the Easy Install menu, as well as change the location of the installation using the Install Location menu at the bottom of the screen. When you are ready, Click Install. The installation will begin.*

*2 3. Open the Install CD Icon. 4. Find the folder appropriate for your language and open it. 5. Double-click the Install Retropsect Express icon. The Authenticate window will open. 10. When the installation is complete, the Installation was successful screen should appear, asking you to Restart. 11. Click Restart. 12. After your Macintosh restarts, please remove the Maxtor Install CD from your computer. 13. Proceed to the next section: Connecting the Drive.*

*6. Enter your Name and Password for your OS X system. (This is the Name and Password you set up when you originally installed OS X) Click OK. The Retrospect Express Installer will open. Installing Your Drive 20 Macintosh OS X: Connecting the Drive The Maxtor OneTouch Drive connects to your computer using either a Firewire or USB interface.*

*Make sure you know which interface is available on your drive and on your computer to determine which interface is available. Please install the software BEFORE you connect the drive. 5. Determine whether you have USB or FireWire ports available on your system. If you are connecting your drive with FireWire, proceed to "Connecting with the FireWire Cable" on page 23. Connecting with the USB Cable If you have a OneTouch drive with both USB and FireWire interfaces, do not plug a USB cable into the drive when a FireWire cable is already connected to the drive. The OneTouch drive will only operate with one interface at a time. The Maxtor OneTouch button, Power management, and OneTouch Settings utility program are not supported for USB on the Macintosh. You may, however, use your drive as external storage and utilize the Retrospect software to maintain backup copies of your files and complete system. 2 Connecting the Power 1.*

*Plug the round female connector from the power adapter into the drive's power connector. 2. Plug the two-pin female connector on the power cord into the power adapter. To connect the USB cable 1. Plug the larger end of the USB cable into any available USB port on your computer. This USB logo TM may help you identify a USB port. Figure 6. Connecting the Power 3. Plug the standard electrical plug from the power adapter into your power source. 4.*

*Turn on the Maxtor OneTouch Drive using the power switch on the back of the drive. The two blue lights on the front of the drive should illuminate. 21 2. Plug the smaller end of the USB cable into the USB connection on the drive. OS Version Table 2: Capacity Over 137 GB Message Message appears saying OS X is unable to read volume.*

*Drive doesn't appear on the Desktop. Your next step OS X 10.1 USB Port Go to Step 4. 2 USB Port OS X 10.2 Open the Apple Disk Utility located in the Utilities folder within the Applications folder on your Macintosh and proceed to Step 5.*

*Figure 7. Connecting to the USB Port 3. Depending on the size of your drive and version of OS X, your next step will vary. Find your version of OS X in the table below to determine your next step. Table 1: Capacity Under 137 GB OS Version Message Message appears saying OS X is unable to read volume. Your next step 4. Click Initialize. The Disk Utility program opens. (If a second window appears with the message: "A Disk attempting to mount as Untitled has failed," click OK) 5. Select your new drive from the list on the left.*

*Make sure you select your new drive. This utility will erase all data on the drive. OS X 10.1 Go to Step 4. OS X 10.2 Drive mounts as "Untitled Volume." Open the Apple Disk Utility located in the Utilities folder within the Applications folder on your Macintosh and proceed to Step 5. Installing Your Drive 22 A description of the drive appears in the window. This will allow your disk to be recognized if you start your system in Mac OS 9. (If you will never use this drive with OS 9, you can leave this unchecked).*

*10. Click Erase to continue. 2 The actual information in this window will vary depending on the model and capacity of your drive. The Erase Disk window appears to confirm the Erase process. 11.*

*Click Erase to start the formatting process. After a few minutes, your drive will be formatted with the Mac OS Extended format and you will be able to see it appear on the desktop of your Macintosh. 6.Select the Erase tab at the top of the window. 12.*

*In the Disk Utility program, go to the File menu and select Quit. 13. The installation is complete and your Maxtor OneTouch drive is ready to use! Connecting with the FireWire Cable This section describes how to connect your OneTouch drive using a FireWire cable. For more information about the FireWire interface, go to http://www.askfor1394.com. Do not plug a FireWire cable into the drive when a USB cable is already connected to the drive. This drive will only operate on one interface at a time. To connect the FireWire cable 7. Select Mac OS Extended from the Volume Format drop-down list.*

*8. Enter a name for your drive in the Name field. 9. Select the check box next to Install Mac OS 9 Drivers. 1. Plug one end of the FireWire cable into any available FireWire port on your computer or to any other FireWire device that is connected to your computer. 23 2. Plug the other end of the FireWire cable into an available FireWire port on the back of the drive.*

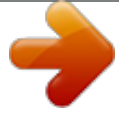

 *OS Version Table 4: Capacity Over 137 GB Message Message appears saying OS X is unable to read volume. Drive doesn't appear on the Desktop. Your next step FireWire Ports OS X 10.1 Go to Step 4. 2 FireWire Ports OS X 10.2 Figure 8. Connecting to a FireWire port 3.*

*Depending on the size of your drive, version of OS X, your next step will vary. Find your version of OS X in the table below to determine your next step. Table 3: Capacity Under 137 GB OS Version Message Message appears saying OS X is unable to read volume. Your next step Open the Apple Disk Utility located in the Utilities folder within the Applications folder on your Macintosh and proceed to Step 5. 4.*

*Click Initialize. The Disk Utility program opens. 5. Select your new drive from the list on the left. Make sure you select your new drive. This utility will erase all data on the drive. A description of the drive appears in the window. OS X 10.1 Go to Step 4. OS X 10.*

*2 Drive mounts as "Untitled Volume." Open the Apple Disk Utility located in the Utilities folder within the Applications folder on your Macintosh and proceed to Step 5. Installing Your Drive 24 The actual information in this window will vary depending on the model and capacity of your drive. 6.Select the Erase tab at the top of the window. After a few minutes, your drive will be formatted with the Mac OS Extended format and you will be able to see it appear on the desktop of your Macintosh. 2 12. In the Disk Utility program, go to the Disk Utility menu and select Quit Disk Utility. 13. The installation is complete and your Maxtor OneTouch drive is ready to use! If you did the Full Installation, including Retrospect Express, we encourage you to go to the next section to setup the Maxtor OneTouch feature for easy, automated backup of your important files, anytime, at the touch of a button! Macintosh OS X: Setting Up the Maxtor OneTouch Feature 7.*

*Select Mac OS Extended from the Volume Format drop-down list. 8. Enter a name for your drive in the Name field. 9. Select the check box next to Install Mac OS 9 Drivers.*

*This will allow your disk to be recognized if you start your system in Mac OS 9. (If you will never use this drive with OS 9, you can leave this unchecked). Once the drive is recognized by your computer, you can set up the Maxtor OneTouch feature to automatically make a backup copy of your selected files each time you press the OneTouch button. Before you begin, make sure the Maxtor Install CD is NOT in your CD-ROM drive. To set up the Maxtor OneTouch button feature 1.*

*Push the button on the front of your drive. A window appears that says: `You need an administrator password to start Retrospect' Enter your Name and Password for your OS X system. (This is the Name and Password you set up when you originally installed OS X) 10. Click Erase to continue. The Erase Disk window appears to confirm the Erase process. 11. Click Erase to start the formatting process. 25 2. Click OK. The next screen will appear: `Would you like to register Retrospect Express now?' Once you've made your selection, Retrospect Express will open and the Maxtor OneTouch Setup screen will appear.*

*5. Click Next. The Step 1 screen will appear. 3. Choose Register Now, Register Later or Already Registered. If you chose Register Now, go to the next step. If you chose Register Later or Already Registered, Retrospect Express will open. Go directly to Step 5. 2 4. Enter the required information on the form. · Click Email to register via email · Click Print to register via mail · Click Register Later if you do not want to register at this time. By registering1 your new drive, you will have the option of receiving product updates, special offers, and important information about other data storage solutions from Maxtor. 6. Select the drive to copy your files from and click Next. The Step 2 screen will appear.*

*1. Your registration information is collected and maintained according to the Dantz and Maxtor privacy policies located on their respective web sites. If you choose to E-mail the information, make sure you are connected to the Internet. If you choose to print the information, you can fax the form to Dantz Corporation at +1 925 253 9099. 7.*

*Choose the type of files to copy: Just Documents copies only documents you have created, including your favorite files, bookmarks, and cookies. This selection is ideal for most users. Applications and Documents copies application files in addition to documents. This selection allows you to restore an Installing Your Drive 26 application file if it has become damaged. Refer to the Retrospect User's Guide for instructions on how to make a complete system backup copy. This selection does not copy your operating system files or Internet cache files. If you want to create a full backup of your entire system, go to `Chapter 4: Backing up your system.' Your install is now complete. Push the OneTouch button to begin your backup. See "Using Your Drive" on page 37 in chapter 3, for information on using your drive for common applications and on using Retrospect Express to make copies of your important files and restore copied files.*

*2 8. Make your choice and click Next. 9. The Step 3 screen is displayed. Select the Maxtor OneTouch drive or another drive on your computer as the location to store the copy of your files. Click Next. You cannot select the same drive to be both the source and destination for your files. The source and destination drives must be different. The "Congratulations..*

*. now ready" screen appears. Macintosh OS 9: Installing the Software 1. Turn on your computer 2. Insert the Maxtor Installation CD into your CD-ROM drive.*

*After a few seconds, the Maxtor CD should appear on your Macintosh's desktop. 3. Open the Install CD icon. 4. Find the folder appropriate for your language and open it.*

*5. Double-click the Install Retrospect Express icon. The Retrospect Installer will open. 10. To complete the Maxtor OneTouch setup, click Finish. 11. Go to the Retrospect Express menu and choose Quit Retrospect Express to exit Retrospect Express. You are now ready to use the Maxtor OneTouch feature. Each time you touch the button, Retrospect Express makes a copy of the folders and files on your source drive exactly as they exist at that time. The OneTouch button may not function when Retrospect Express is already running.*

*To correct the problem, from the File menu in Retrospect, choose Quit. Your hardware and software installation is now complete. 6. Click Continue. The license screen will appear. 7. Review the license agreement and click Accept if you agree. The Install Retrospect Express screen will appear. This screen allows you to specify what type of installation you want and where. It is automatically setup to do an Easy Install 27 (full installation) which is recommended. It will install Retrospect Express into the Applications folder on your Macintosh.*

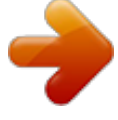

 *You can select a Custom Installation, using the Easy Install pop-up menu, as well as change the location of the installation using the Install Location menu at the bottom of the screen. Connecting the Power 1. Plug the round female connector from the power adapter into the drive's power connector. 2. Plug the two-pin female connector on the power cord into the power adapter. 2 8. When you are ready, click Install. The installation will begin. When the installation finishes, the Installation was successful window should appear, asking you to Restart.*

*9. Click Restart. 10. After your Macintosh restarts, please eject the Maxtor Install CD from your computer. 11. Proceed to the next section: Connecting the Drive. Figure 3. Connecting the Power 3. Plug the standard electrical plug from the power adapter into your power source. 4.*

*Turn on the Maxtor OneTouch Drive using the power switch on the back of the drive. The two blue lights on the front of the drive should illuminate. 5. Determine whether you have USB or FireWire ports available on your system. If you are connecting your drive with FireWire, proceed to "Connecting with the FireWire Cable" on page 30. Macintosh OS 9: Connecting the Drive The Maxtor OneTouch Drive connects to your computer using either a Firewire or USB interface. Make sure you know which interface is available on your drive and on your computer to determine which interface is available. Please install the software BEFORE you connect the drive. Connecting with the USB Cable If you have a OneTouch drive with both USB and FireWire interfaces, do not plug a USB cable into the drive when a FireWire cable is already connected to the drive. The Installing Your Drive 28 OneTouch drive will only operate with one interface at a time.*

*2. Plug the smaller end of the USB cable into the USB connection on the drive. Before you connect Disable the File Exchange control panel: 2 · From the Apple menu, select Control Panels USB Port The Control Panels folder will open. · Double-click the Extensions Manager icon. USB Port The Extensions Manager panel will open.*

*· From the list that appears, uncheck the check box next to the File Exchange control panel by clicking on it. · Click Restart. After your Macintosh restarts, proceed to the next step. The Maxtor OneTouch button, Power management, and OneTouch Settings utility program are not supported for USB on the Macintosh. You may, however, use your drive as external storage and utilize the Retrospect software to maintain backup copies of your files and complete system.*

*Figure 4. Connecting to the USB Port Depending on the size of your drive, it may take several seconds for your Macintosh to recognize the drive. Eventually, this message will appear: `This disk is unreadable by this Computer.' To connect the USB cable 1. Plug the larger end of the USB cable into any available USB port on your computer. This USB logo TM may help you identify a USB port. 3. Enter a Name for your drive and select Mac OS Extended from the Format drop-down menu. 4. Click Initialize.*

*29 A window will open that says: `Initializing will erase all information on this disk.' Before you connect Disable the File Exchange control panel: · From the Apple menu, select Control Panels The Control Panels folder will open. · Double-click the Extensions Manager icon. 5. Click Continue. After a short time, your new drive will appear on the desktop of your Macintosh. Now, you should re-enable the File Exchange control panel. 2 6. Go to the Apple menu, select Control Panels. The Control Panels folder will open The Extensions Manager panel will open.*

*· From the list that appears, uncheck the check box next to the File Exchange control panel by clicking on it. · Click Restart. After your Macintosh restarts, proceed to the next step. 7. Double-click the Extensions Manager icon to open it.*

*The Extensions Manager panel will open. 8. Check the checkbox next to File Exchange. (It should now be checked). 9.*

*Click Restart. The installation is complete and your drive is ready to use! To connect the FireWire Cable 1. Plug one end of the FireWire cable into any available FireWire port on your computer or any other FireWire device that is connected to your computer. Connecting with the FireWire Cable This section describes how to connect your OneTouch drive using a FireWire cable. For more information about the FireWire interface, go to http://www.askfor1394.com. Do not plug a FireWire cable into the drive when a USB cable is already connected to the drive. This drive will only operate on one interface at a time. Installing Your Drive 30 2.*

*Plug the other end of the FireWire cable into either of the available FireWire ports on the back of the drive. A window will open that says: `Initializing will erase all information on this disk.' 5. Click Continue. 2 FireWire Ports FireWire Ports After a short time, your new drive will appear on the desktop of your Macintosh. Now, you should re-enable the File Exchange control panel. 6. Go to the Apple menu, select Control Panels. The Control Panels folder will open Figure 5. Connecting to a FireWire port Depending on the size of your drive, it may take several seconds for your Macintosh to recognize the drive. Eventually, this message will appear: `This disk is unreadable by this Computer.' 7. Double-click the Extensions Manager icon to open it. The Extensions*

*Manager panel will open. 8.*

*Make sure the checkbox next to File Exchange has a checkmark in it. 9. Click Restart. The installation is complete and your Maxtor OneTouch drive is ready to use! If you did the Full Installation, including Retrospect Express, we encourage you to proceed to the next section to setup the Maxtor OneTouch feature for easy, automated backup of your important files, anytime, at the touch of a button! 3. Enter a Name for your drive and select Mac OS Extended from the Format drop-down menu.*

*4. Click Initialize. 31 Macintosh OS 9: Setting Up the Maxtor OneTouch Feature Once the drive is recognized by your computer, you can set up the Maxtor OneTouch feature to automatically make a backup copy of your selected files each time you press the OneTouch button. Before you begin, make sure the Maxtor Install CD is NOT in your CD-ROM drive. The OneTouch feature is not supported with USB on the Macintosh. By registering1 your new drive, you will have the option of receiving product updates, special offers, and important information about other data storage solutions from Maxtor. 4. Retrospect Express will open and the Maxtor OneTouch Setup screen will appear. Click Next. The Step 1 Screen will appear.*

*2 To set up the Maxtor OneTouch button feature 1. Push the button on the front of your drive. A window should appear: `Would you like to register Retrospect Express now?' 2. Choose either Register Now, Register Later or Already Registered.*

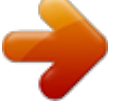

 *If you choose Register Now, go to the next step. If you chose Register Later or Already Registered, Retrospect Express will open. Go directly to Step 4 Maxtor OneTouch Setup. 1. 3. Enter the required information on the form.*

*· Click Email to register via email · Click Print to register via mail · Click Register Later if you do not want to register at this time. Your registration information is collected and maintained according to the Dantz and Maxtor privacy policies located on their respective web sites. If you choose to E-mail the information, make sure you are connected to the Internet. If you choose to print the information, you can fax the form to Dantz Corporation at +1 925 253 9099. Installing Your Drive 32 5.*

*Select the drive to copy your files from and click Next. The Step 2 screen will appear. You are now ready to use the Maxtor OneTouch feature! Each time you touch the button, Retrospect Express makes a copy of the folders and files on your source drive exactly as they exist at that time. Depending on the amount of files, your first time backup, may take a long time. The OneTouch button may not function when Retrospect Express is already running.*

*To correct the problem, go to the File menu in Retrospect, and choose Quit. Your hardware and software installation is now complete. See "Using Your Drive" on page 37 in chapter 3, for information on using your drive for common applications and on using Retrospect Express to make copies of your important files and restore copied files. The drive will not operate with more than one computer at a time. Maxtor does not support using the drive as a startup disk for the Macintosh. 6. Choose the type of files to copy: 2 Just Documents copies only documents you have created including your favorite files, bookmarks, and cookies. This selection is ideal for most users. Applications and Documents copies application files in addition to documents. This selection allows you to restore an application file if it has become damaged.*

*Refer to the Retrospect User's Guide for instructions on how to make a complete system backup copy. This selection does not copy your operating system files or Internet cache files. If you want to create a full backup of your entire system, go to "Backing up your complete system" on page 55 in chapter 4. Make your choice and click Next. 7. The Step 3 screen is displayed. Select the Maxtor OneTouch drive or another drive on your computer as the location to store the copy of your files. Click Next. You cannot select the same drive to be both the source and destination for your files. The source and destination drives must be different.*

*The "Congratulations...now ready" screen appears. Using your OneTouch button for backup Only the current versions of your files are saved. Backup copies made with the default Maxtor OneTouch feature do not include earlier versions of files you have deleted since the last time you pressed the Maxtor OneTouch button. Any files that are currently open are not saved, so close any files you wish to be copied. 8. To complete the Maxtor OneTouch setup, click Finish. 9.*

*Go to the File menu and choose Quit to exit Retrospect Express. 33 You may customize Retrospect to create backup copies of your files which will include revisions made on a daily basis. See the help system in Retrospect for Windows or the Retrospect Express User's Guide for Macintosh, included on the install CD. Your hardware and software installation is now complete. See "Using Your Drive" on page 37 in chapter 3, for information on using your drive for common applications and on using Retrospect to make copies of your important files and restore copied files. Formatting Your Drive for Windows Optional for Windows 98/2000/Me/XP Your Maxtor OneTouch drive was formatted at the factory with the Windows FAT32 file system. This file system is compatible with Mac OS 9 and recent versions of the Windows operating system. The FAT32 file system limits any file to a maximum size of 4 GB. If you are running Windows 98 or Me, consider upgrading to Windows 2000 or XP to take advantage of the NTFS file system. If you are running either the Windows 2000 or XP operating system, consider reformatting your drive to the NTFS file system.*

*The NTFS file system provides several advantages, including support for very large files. See "Formatting Your Drive with NTFS" on page 35. If you plan to share data between two Windows systems, review "Moving Data Between Two Systems" on page 47 in chapter 3. Your new drive will display a drive capacity that is slightly less than the capacity stated on the box. This is normal. For a complete explanation, see"My drive shows less capacity than on the box label" on page 68 in chapter 6. 2 Installing Your Drive 34 Formatting Your Drive with NTFS This section describes how to format your drive with the NTFS file system for Windows 2000 or XP. Installing Drivers Only This section describes how to install your new drive without installing Retrospect Express software. The Maxtor OneTouch button feature will not function if you choose to install under this option. Locate your operating system and the interface you plan to use in the following section and follow the corresponding installation procedure detailed.*

*2 Formatting the drive destroys all data contained on that drive. Make a backup copy of all your data before formatting your drive. To format the drive for NTFS 1. Select Start Settings Control Panel. 2.*

*Double-click Administrative Tools. 3. Double-click Computer Management. 4. Double-click Disk Management (located under the Storage icon). To format into two or more logical partitions, use the partitioning feature in the Disk Management utility. For more information, press F1 to access Help and enter partition in the keyword field. Windows Use the Custom Install feature on the Maxtor Install CD. 1. Insert the Install CD in your CD-ROM drive. Wait for the Maxtor screen to appear. 2. Select Custom Install and follow the steps to on-screen steps to complete the installation. Your drive is now ready to use. 5.*

*Right-click on the icon for your new drive in the window that appears. FAT32 should be listed in the column labeled File System. Macintosh No drivers are necessary. If you're using OS 9, connect your OneTouch drive as described in "Macintosh OS 9: Connecting the Drive" on page 28. If you're using OS X, connect your drive as described in "Macintosh OS X: Connecting the Drive" on page 21. 6. Select Format from the menu. 7. Select NTFS in the File System field. 8.*

*Click OK when you are ready to format your drive. Formatting time varies based on your system speed, the interface used, and the drive's capacity. 35 To Install Retrospect at a Later Time If you wish to install a complete copy of Retrospect software and the Maxtor OneTouch feature at a later time, you can do so by following the original installation instructions provided in the "Setting Up the Maxtor OneTouch Feature" detailed earlier in this chapter for each operating system.*

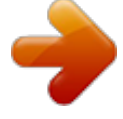